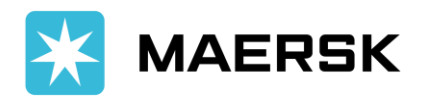

**Customer** Advisory

# **MICT Impediments, Shut-out, POD Discrepancy Advisory**

**March 7, 2024**

#### **Dear Valued Customers,**

Effective immediately, Manila International Container Terminal (MICT) has announced that the settlement of charges in ACTS will no longer require a Service Request Number (SRN). This will apply to late payments, late gate-in, personnel fee, equipment rental, shut outs, etc.

In line with our continuous efforts to offer you a simpler and easier shipping experience, providing to you below guidelines on how you can check your pending impediments directly in Navis.

#### **CONTENT PAGE**

- 1. [How to access](#page-1-0) in MICT Portal
- 2. [How to Run Report](#page-2-0)
- 3. [Definition of Impediments](#page-3-0)
- 4. [How to check if cleared from Impediments and cleared for Loading](#page-4-0)
- 5. [How to Settle Shut-out Charges](#page-7-0)
- 6. [POD Discrepancy in Navis](#page-10-0) and Vessel Transfer Request
- 7. [Reminders](#page-11-0)

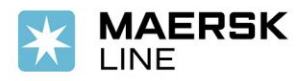

#### <span id="page-1-0"></span>1. **Check your system access and requirement**

• Log on to N4 HTML UI on a Web Browser using Sealand customer acess (e.g., Internet Explorer, Mozilla Firefox, Google Chrome, or Microsoft Edge) <https://booking.mict.com.ph/apex/n4.zul>

Username: [Preadvise1@maersk.com](mailto:Ph.export@mcc.com.sg) Password: MAERSKocean\_2024

#### 2. Go to Report Definitions

- Once logged in, click Close on the Select Console pop-up window.
- Click "Report Definitions"

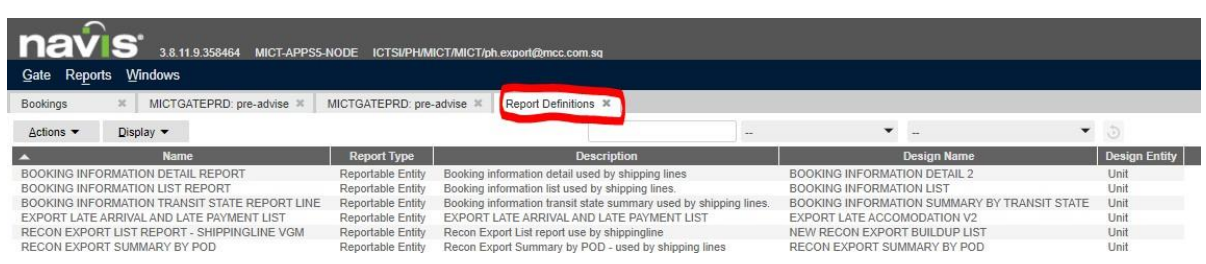

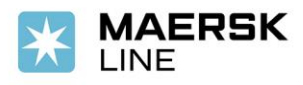

# <span id="page-2-0"></span>1. **RunReport**

- Choose "Export Late Arrival and Late Payment List"
- Right Click then choose "Run Export"

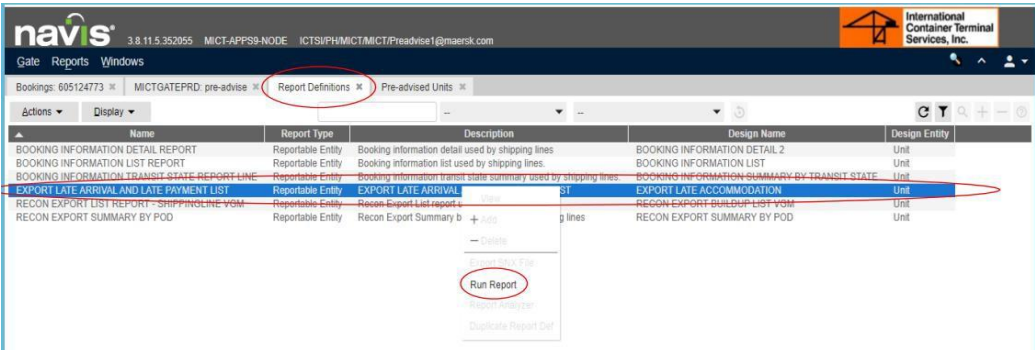

- 2. Enter Parameter Values
	- Fill in the required details:
		- 1. Sort field 1 Port of Discharge
		- 2. Sort Field 2 Blank
		- 3. Sort Field 3 Unit Nbr
	- Vessel name choose your intended vessel (first vessel if with transhipment) used during preadvise
	- Voyage the voyage number of your respective vessel
	- Report output you may choose between Pdf (Portable Document format) if you prefer PDF format or XLS (Excel Worksheet Format) if you prefer to be in excel format)
- 3. Check your containers
	- Line operator should be : MSK
	- Correct vessel an Voyage should be indicated
	- All containers in the file have impediments
	- Search for your container number if they have impediments
	- Impediments must be cleared to ensure containers will be loaded

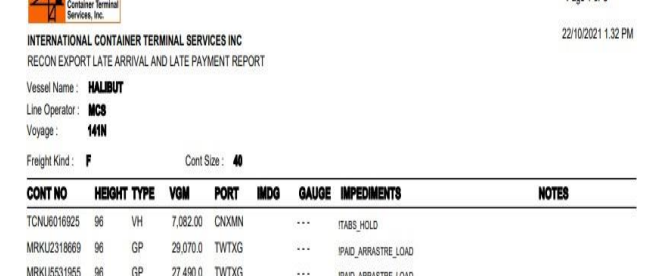

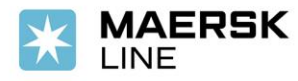

Shutout VGM

Extension Cutoff by Management

# <span id="page-3-0"></span>3. **Definition of Impediments**

- ATL still not cleared from BOC
- Paid Arrastre either arrastre is still not paid or settle after cut off. Settle the shut out and charges in ACTS.
- TabsHold container has not been gated-in yet If unit will be gated-in beyond LCT it will incur shut out charge for late arrival to be settled via ACTS
- Late Payment if units already tagged for late payment, shut out fee shall be applied
- Late arrival- if unit is already tagged for late arrival, shut out fee shall be applied if unit will be gated in
- Shut out VGM if there is VGM discrepancy +/-1,500 kilograms for preadvise and acutal gate in of containers.

#### **Legend (Codes for Impediments)**

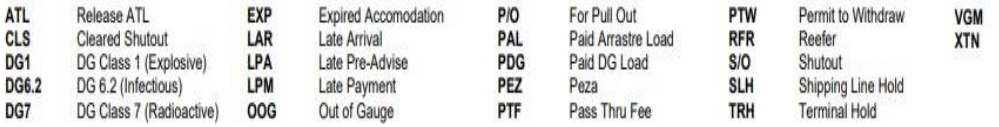

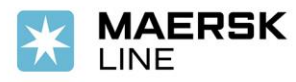

# <span id="page-4-0"></span>**HOW TO CHECK IF CLEARED FROM IMPEDIMENTS AND CLEARED FOR LOADING**

- 1. Go to Report Definitions
	- Once logged in, click Close on the Select Console pop-up window.
	- Click "Report Definitions"
	- Choose "Recon Export List Report- Shippingline VGM"
	- Right click and choose "Run Report"

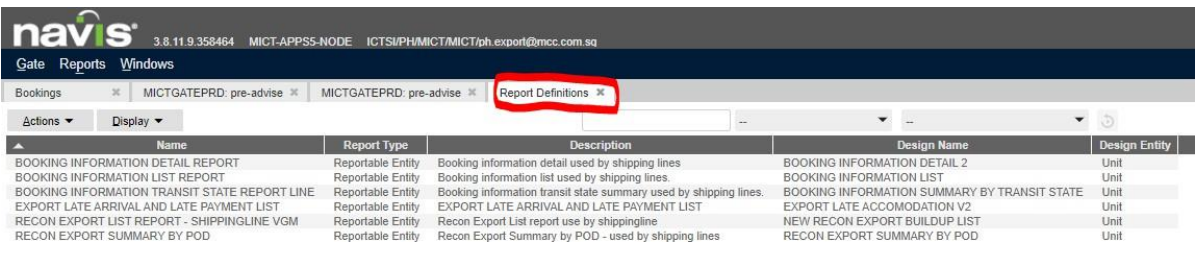

- 2. Enter Parameter Values
	- Fill in the required details:
		- 1. Sort field 1 Port of Discharge
		- 2. Sort Field 2 Blank
		- 3. Sort Field 3 Unit Nbr
	- Vessel name choose your intended vessel (first vessel if with transhipment) used during preadvise
	- Voyage the voyage number of your respective vessel
	- Report output you may choose between Pdf (Portable Document format) if you prefer PDF format or XLS (Excel Worksheet Format) if you prefer to be in excel format)

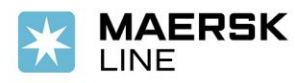

• Navis will confirm the report is being generated

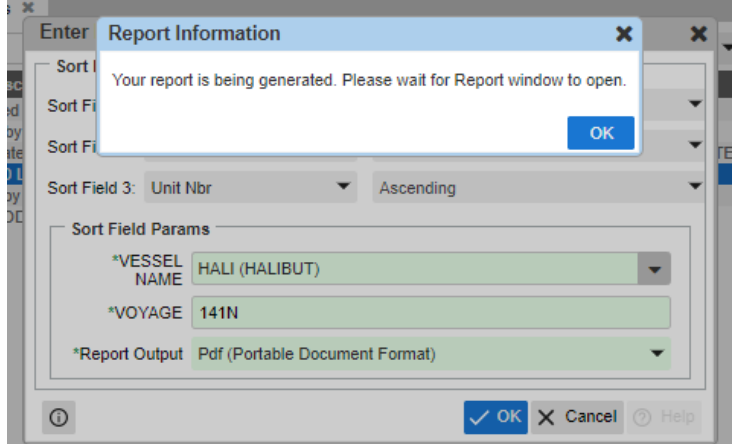

• A separate window will pop-up providing the list of containers with impediments/discrepancy

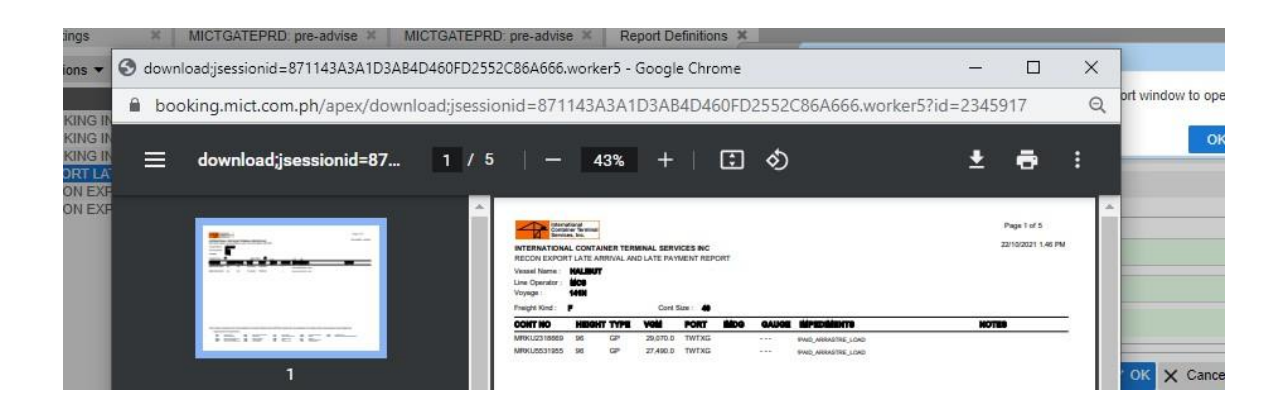

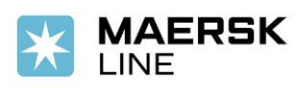

#### 3. Check your container status if cleared

• Status will indicate as cleared if impediments are cleared and container is okay for loading

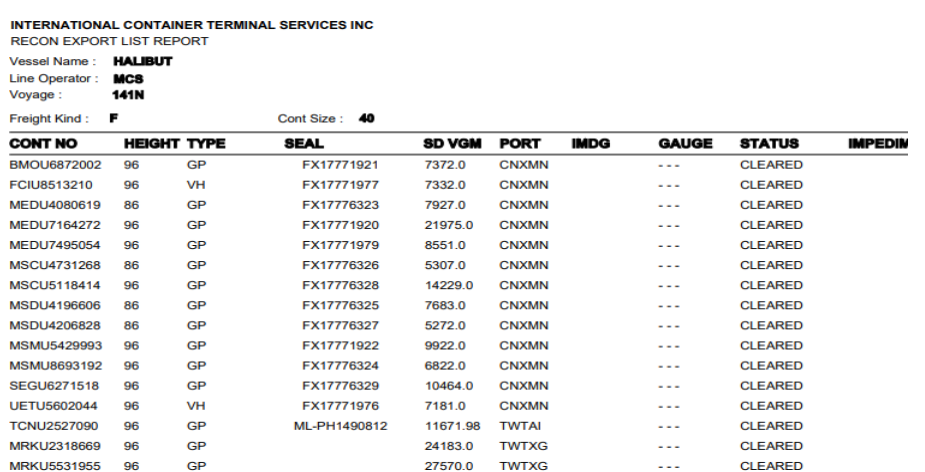

• Status will indicate as hold if there are still pending impediments

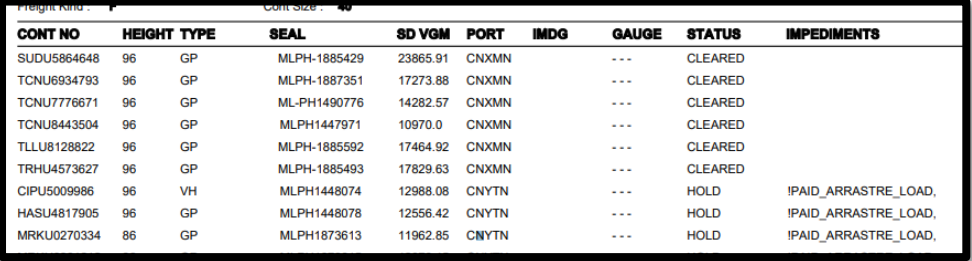

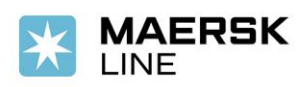

# <span id="page-7-0"></span>**SETTLEMENT OF SHUT OUT (LATE PAYMENT OF ARRASTRE & LATE GATE IN) CHARGES**

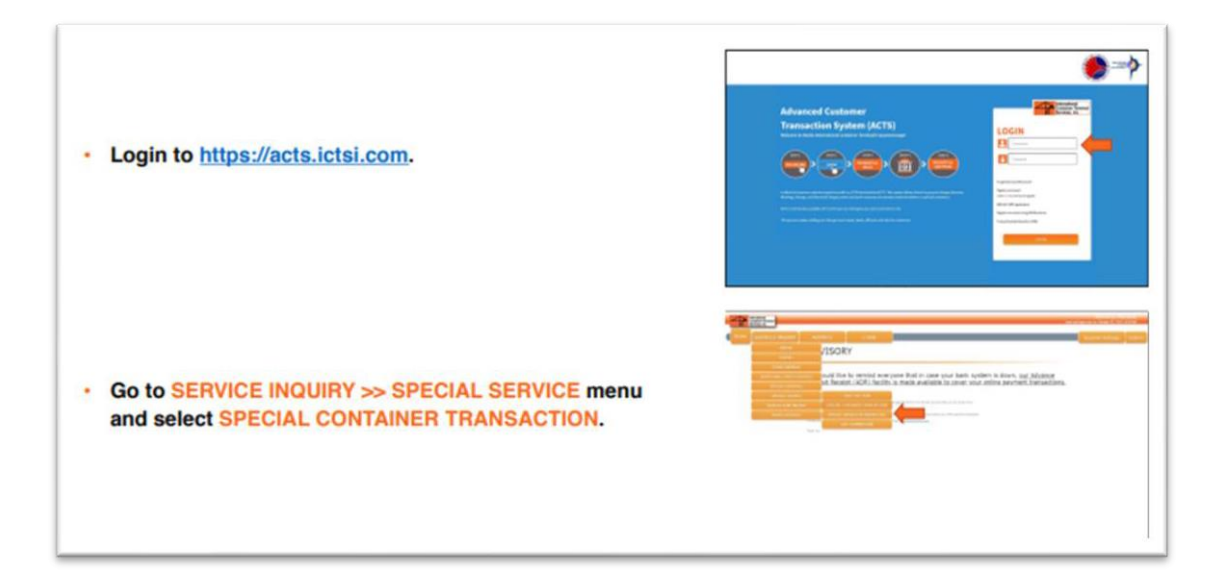

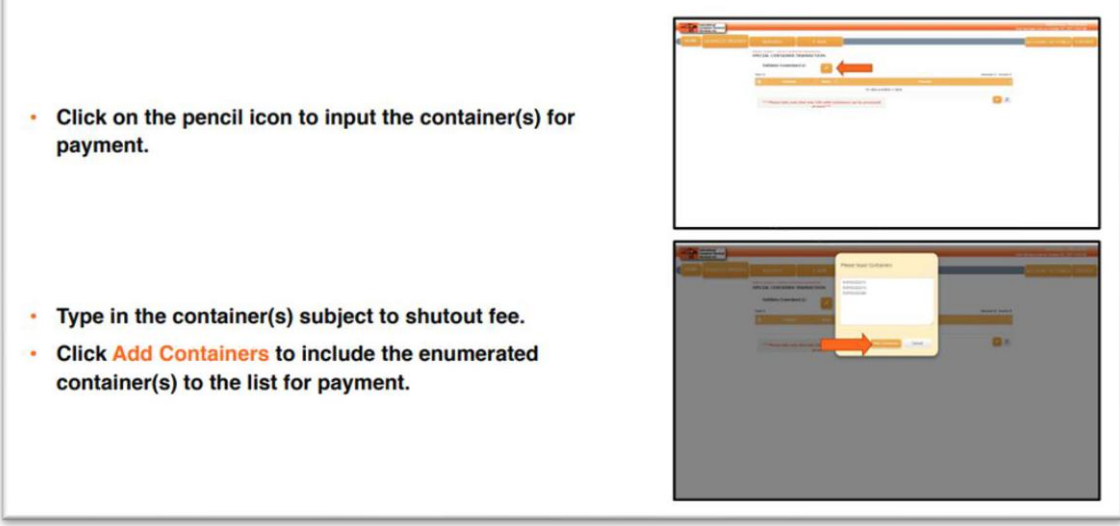

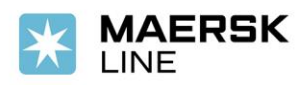

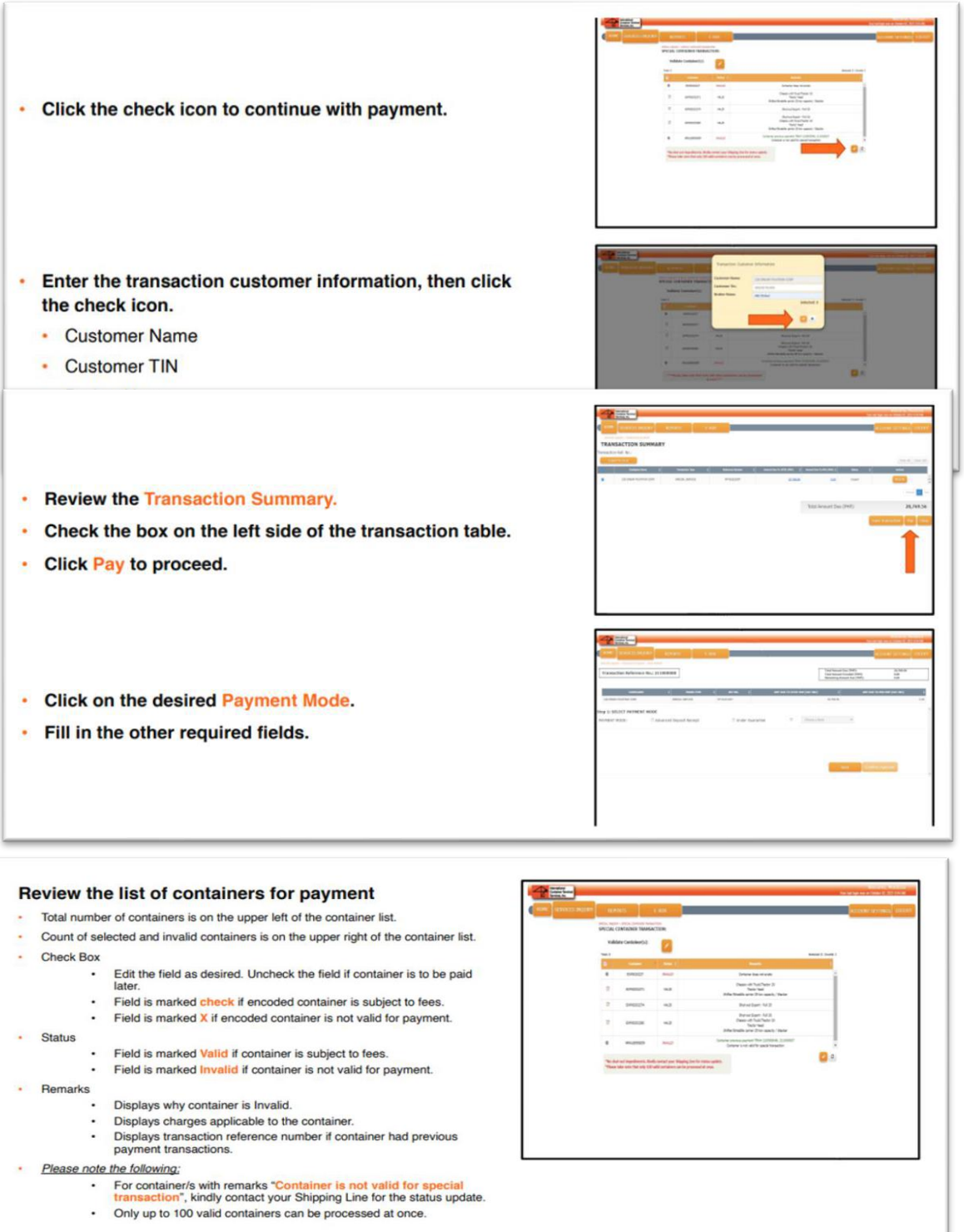

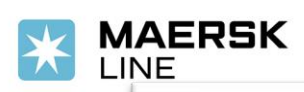

# **Customer** Advisory

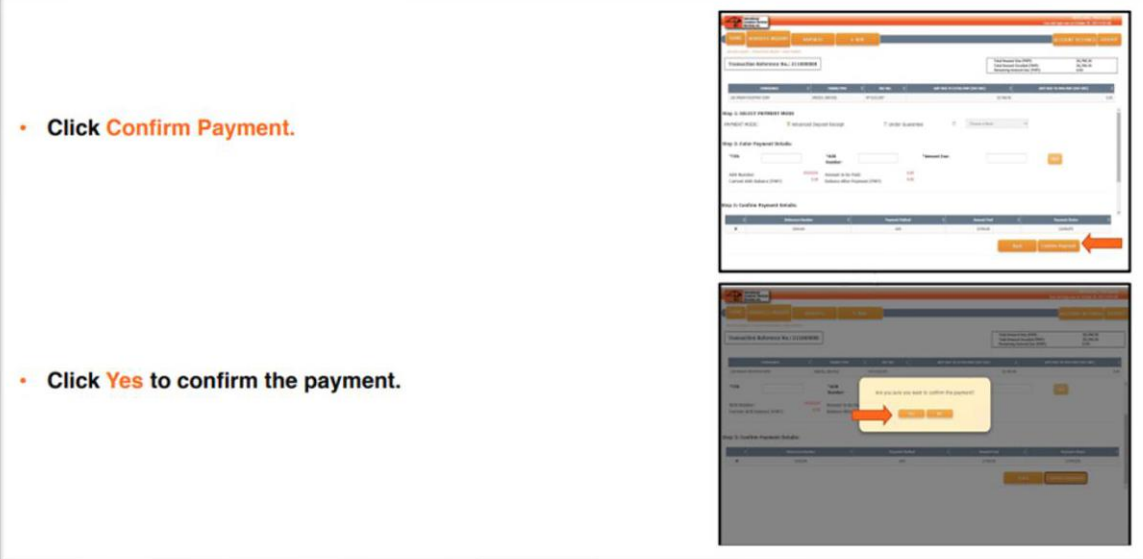

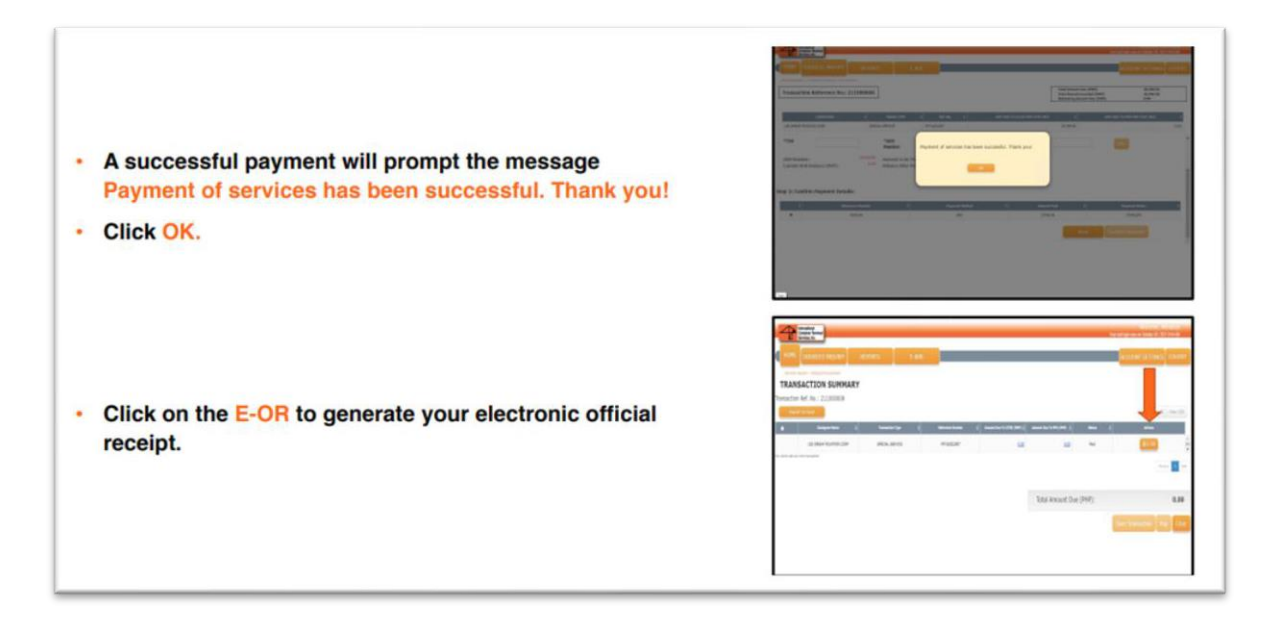

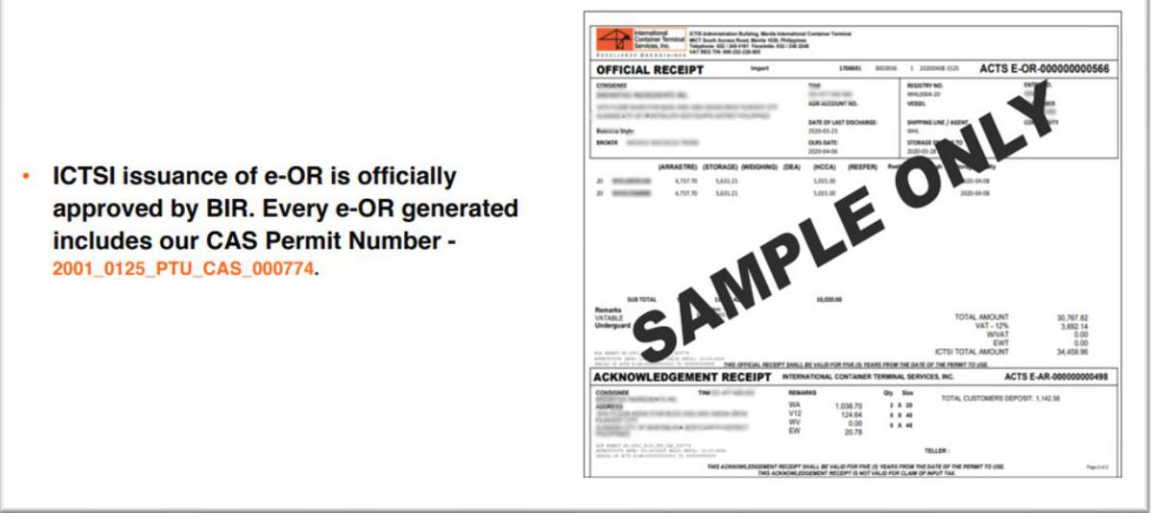

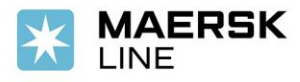

<span id="page-10-0"></span>Please be reminded that all impediments should be directly checked by customers/ shippers in MICT Website and should be cleared atleast 24 hours before ETA of vessel.

# **POD DISCREPANCY**

For Port of Discharge (POD), kindly ensure that correct details are encoded in Navis to avoid offloading. Before encoding the POD in Navis, kindly see to it that POD shown in the website is the same POD on the latest booking confirmation. For any discrepancies, please coordinate the revision directly to the terminal.

Please be reminded that it is the shipper's responsibility to submit the correct details in Navis. Failure to provide accurate information shall not involve carrier in any liability nor relieve the shipper of any obligation hereunder.

#### **VESSEL TRANSFER REQUEST**

For vessel transfers, please request separately to Maersk CS [\(ph.export@maersk.com\)](mailto:ph.export@maersk.com) as this needs to be coordinated by carrier/shipping line to terminal.

For us to load the container (number) to (new intended vessel/voyage), please ensure to:

- 1. Place/request a new booking thru [www.maersk.com](http://www.maersk.com/) because previous booking will no longer be accepted in terminal system.
- 2. Once booking is confirmed, please send container linking request to [ph.export@maersk.com](mailto:ph.export@maersk.com) and indicate the container that was offloaded from previous vessel due to impediments.

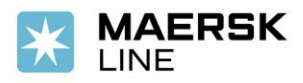

- 3. Once container is already linked to the new booking number, please send vessel transfer request to [ph.export@maersk.com.](mailto:ph.export@maersk.com)
- 4. Once container is already linked to the new intended vessel/voyage, please settle the equipment rental and shutout charges thru ACTS Online before LCT Deadline.
- 5. Clear ATL from BOC before LCT Deadline
- 6. Settle the arrastre under the new intended vessel/voyage
- 7. Submit/Re-process ED under new intended vessel/voyage.

For deadlines and registry number, please refer to below link. [Philippines Exports | Maersk](https://www.maersk.com/local-information/asia-pacific/philippines/export) Then click Export vessel departure and download the file. Just to set your expectation, we upload the file daily at 2pm onwards except holiday and weekends.

#### <span id="page-11-0"></span>**REMINDERS**

Kindly take note as well that any impediments will result to holding of ATL and should be reprocessed again. With this, please ensure to follow all the deadline to avoid additional penalty and to ensure containers will be loaded on the vessel.

- Extension will no longer be accepted as deadlines are updated in the website.
- Should there be any unpaid charges (Arrastre, Wharfage, Wrong Preadvise, VGM Discrepancy or Terminal fees) and documents (Export Declaration) not submitted within cut-off, containers will be shut-out and shipper/customer will need to settle the corresponding shut-out charges at the Terminal prior loading the containers onto the next vessel.
- Requests for extensions due to non-payment of Arrastre, Wharfage, Storage or Terminal fees will no longer be accommodated. Shipping line will no longer guarantee except for carrier initiated causes.

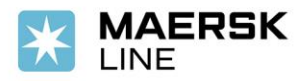

• Please be reminded that it is the shipper's responsibility to submit correct details to both Carrier and Terminal. Failure to provide accurate information shall not involve carrier in any liability nor relieve the shipper of any obligation hereunder.

We thank you in advance for your cooperation.

Should you have further queries or require additional information, please contact your local Maersk Filipinas Inc representative.

Contact Details: Telephone number: +63 2 8 231 3126 Email Address: Ph.export@maersk.com

On behalf of Maersk, our warmest gratitude that you have continuously entrusted your cargoes with us.

Sincerely,

Maersk/AS